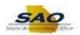

## **Resetting an Expired Password**

| Step | Action                                                                                                    |
|------|----------------------------------------------------------------------------------------------------|
| 1.   | The user should log into Teamworks by entering their information into the <b>User ID</b> and <b>Password</b> fields.                                                                                                    |
| 2.   | Once a user signs in, if a password is set to expire, a page will display giving the user the option to change now or at a later time.                                                                                                    |
|      | <b>Note</b> : If the password has already expired, users will be prompted to change the password immediately.                                                                                                    |
|      | Click Yes. Yes                                                                                                    |
| 3.   | Once the user clicks <b>Ye</b> s to change the password, the <b>Change Password</b> page displays. The user must now enter the appropriate information into the <b>Current Password</b> , <b>New Password</b> , and <b>Confirm Password</b> fields. |
|      | For this example, the passwords have been entered for you.                                                                                                    |
|      | <b>Note</b> : Users can change passwords at any time unprompted by navigating directly: Main Menu > Change Password.                                                                                                    |
|      | Click the Change Passeword button.  Change Password  User ID 60002021  Description Delfty Duck 000/111-2222  *Current Password  *New Password  *Confirm Password  Change Password                                                                   |
| 4.   | A confirmation page displays informing that the password reset is successful. The new password is available for use.                                                                                                    |
|      | Click the <b>OK</b> button.                                                                                                    |
|      | Your password has successfully been changed.  OK                                                                                                    |
| 5.   | Once the user clicks <b>OK</b> , the page defaults back to the Change Password page.                                                                                                    |

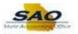

| Step | Action                                                                                                    |
|------|----------------------------------------------------------------------------------------------------|
| 6.   | The user must now click on the <b>Home</b> button located in the top right corner of the page or the three dots located next to the Home button in order to sign out.  Click the <b>Home</b> link. |
|      | ि ÷ ⊘                                                                                                    |
| 7.   | The user is now taken to the Home page.  Click the Sign Out link.  Sign Out                                                                                                    |
| 8.   | Congratulations! You have successfully completed Resetting an Expired Password! End of Procedure.                                                                                                  |